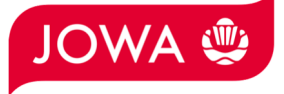

# **Ariba Netzwerk Anleitung für Dienstleistungsbestellungen**

## **Rechnung eingeben**

## Inhalt

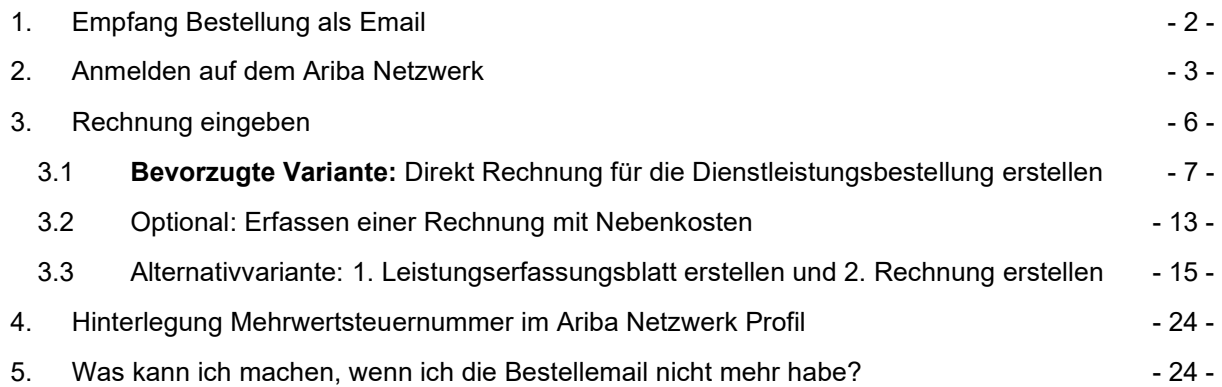

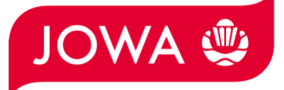

## **1. Empfang Bestellung als Email**

Sie erhalten von der JOWA AG eine Bestellung als Email. Alle relevanten Informationen sind ersichtlich. Sie können der Bestellart entnehmen, dass es sich um eine Serviceposition (also Dienstleistung) handelt. Die Dienstleistung kann anhand dieser Bestellemail erbracht werden.

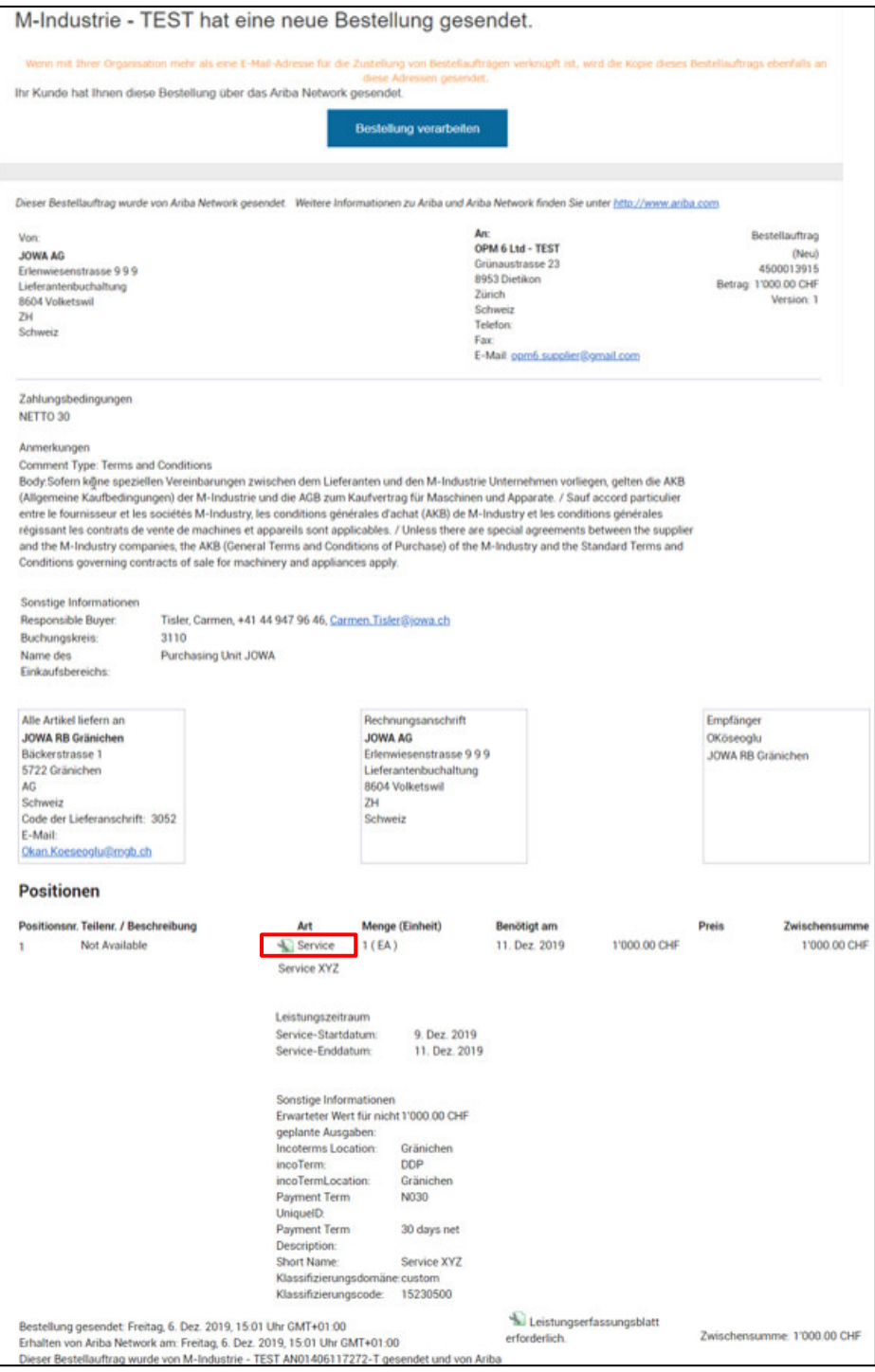

Gerne erwarten wir die Rechnung zu dieser Bestellung über das Ariba Netzwerk.

Die dazu notwendigen Schritte werden folgend erläutert:

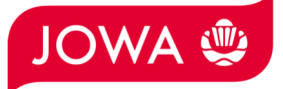

## **2. Anmelden auf dem Ariba Netzwerk**

Die Rechnung zu dieser Bestellung soll über das Ariba Netzwerk eingegeben werden. Dazu müssen Sie sich einmalig registrieren indem Sie in der Bestellemail auf «**Bestellung verarbeiten**» klicken:

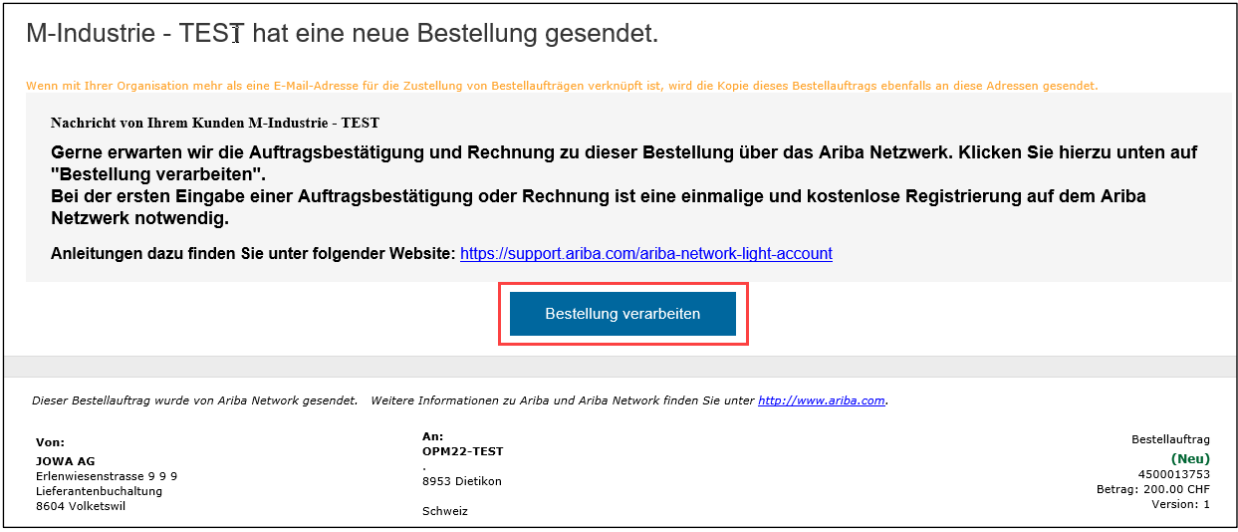

Klicken Sie bitte auf «**Registrieren**»:

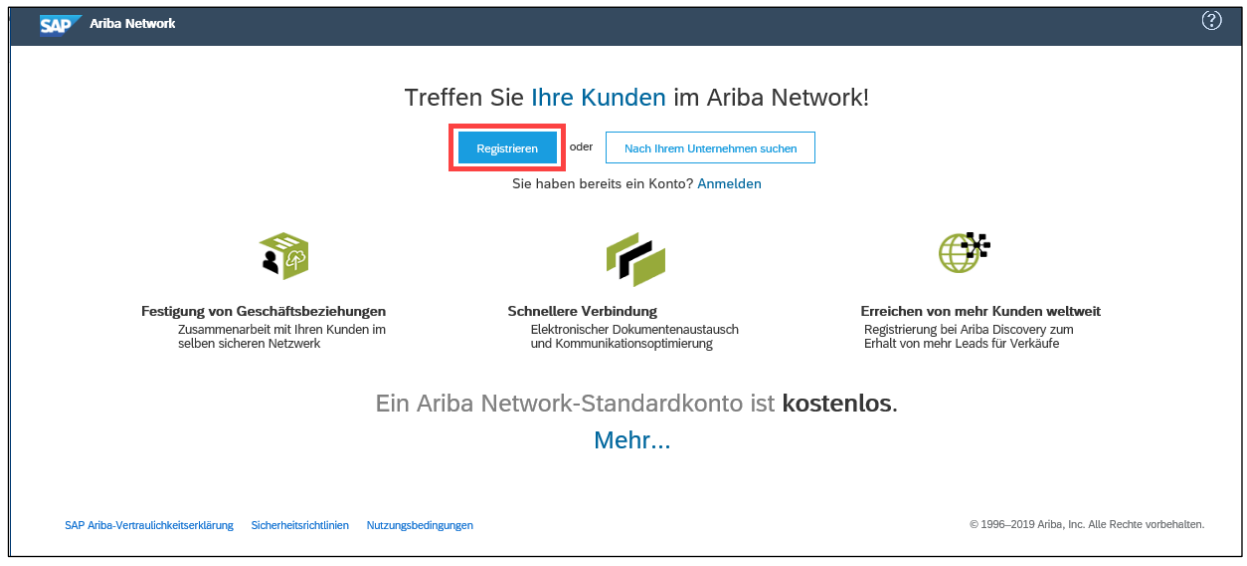

**Achtung**: Wenn Sie bereits ein Ariba Netzwerk Konto haben, dann klicken Sie bitte auf «Anmelden»! Dann können Sie die Bestellung mit Ihrem bestehenden Konto verarbeiten.

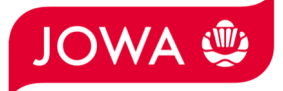

Bitte geben Sie unter den Benutzerkontoinformationen die notwendigen Informationen ein. Bitte merken Sie sich Ihren Benutzernamen und Ihr Passwort damit Sie sich bei zukünftigen Bestellungen einloggen können:

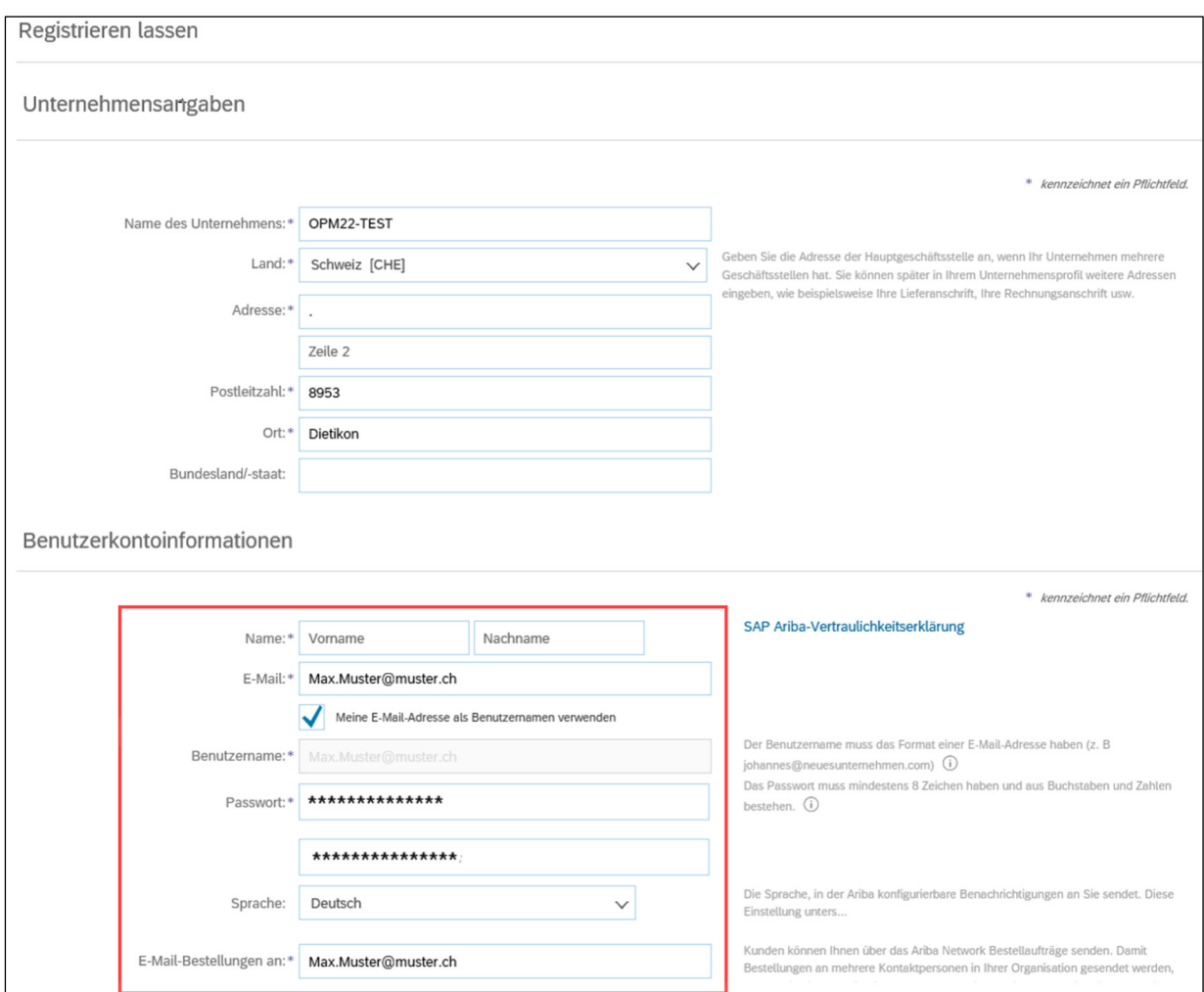

#### Wenn Sie einverstanden sind, klicken Sie bitte die 2 Ariba Bedingungen an und klicken Sie auf «**Registrieren lassen**»:

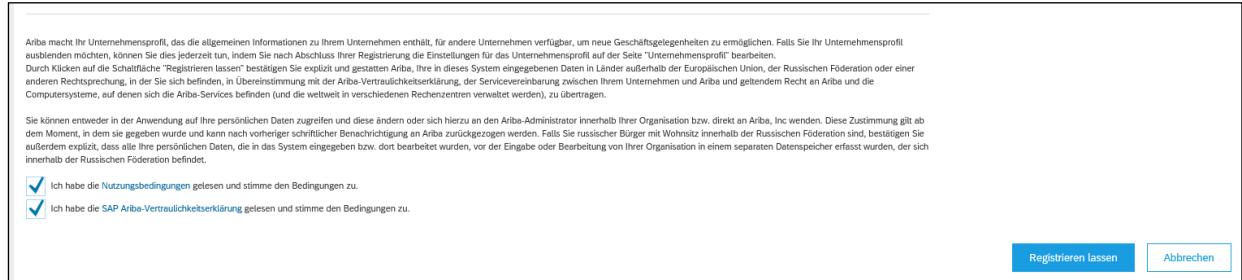

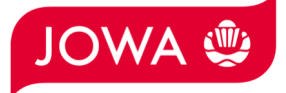

Sie haben ein Ariba Netzwerk Konto eröffnet. Sie werden automatisch auf Ihre Bestellung weitergeleitet. Für diese kann nun eine Rechnung auf dem Ariba Netzwerk eingegeben werden. Die erforderlichen Schritte dazu werden ab Kapitel 3 erläutert.

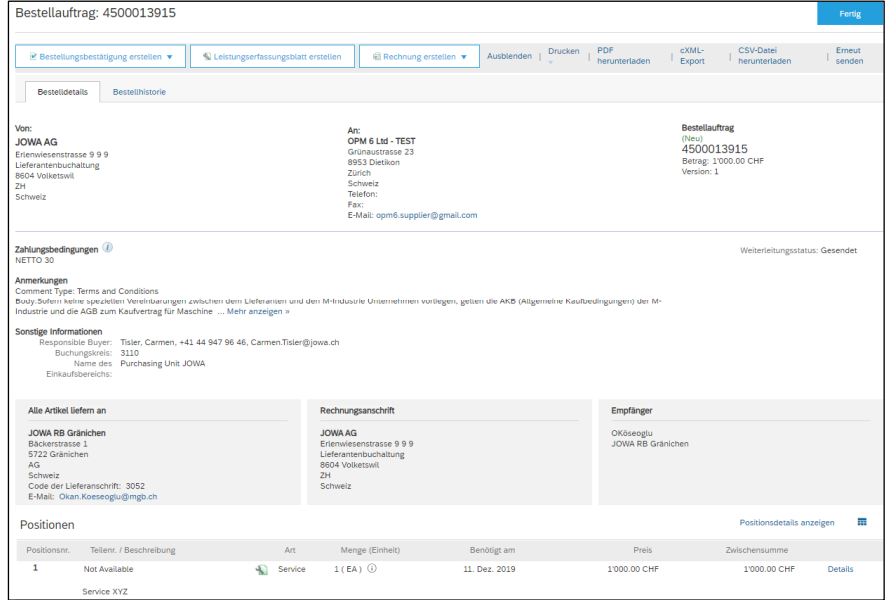

Wenn Sie bei zukünftigen Bestellungen auf «Bestellung verarbeiten» klicken, werden Sie direkt auf die Ariba Netzwerk Anmeldeseite weitergeleitet wo Sie sich mit Ihrem Konto anmelden können:

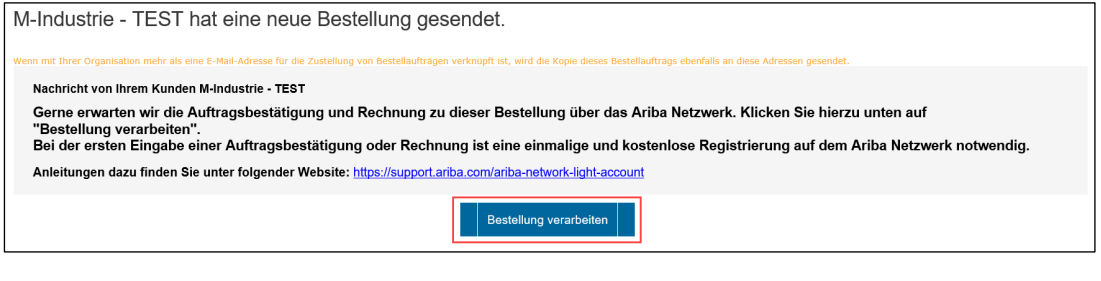

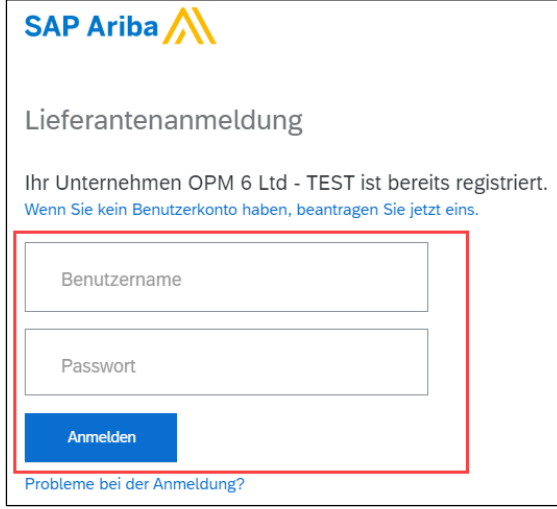

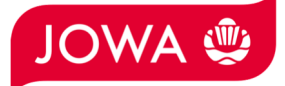

## **3. Rechnung eingeben**

Gerne erwarten wir Ihre Rechnung zu Dienstleistungsbestellungen über das Ariba Netzwerk.

Es gibt dafür 2 Möglichkeiten auf dem Ariba Netzwerk:

#### **Bevorzugte Variante: Direkt Rechnung für die Dienstleistungsbestellung erstellen - folgend Kapitel 3.1**

Wenn Sie auf dem Ariba Netzwerk für eine Dienstleistungsbestellung eine Rechnung einreichen, dann wird diese Rechnung parkiert und daraus erstellt das Ariba Netzwerk in Ihrem Namen automatisch ein Leistungserfassungsblatt (dieses weist Ihre erbrachte Leistung aus).

Dieses Leistungserfassungsblatt wird zur Freigabe an uns (Kunde) gesendet damit wir Ihre erbrachte Leistung abnehmen können. Nach erfolgreicher Freigabe wird die parkierte Rechnung automatisch an uns gesendet.

#### **Alternativvariante**

#### **1. Erstellen eines Leistungserfassungsblatt und dann 2. Erstellen einer Rechnung - folgend Kapitel 3.3**

Sie können alternativ aber auch zuerst ein Leistungserfassungsblatt erstellen und nachdem das Leistungserfassungsblatt von uns abgenommen wurde die Rechnung erstellen und einreichen. Diese Variante kann sinnvoll sein, wenn Sie für eine Dienstleistungsbestellung die Leistungen in mehreren Etappen erbringen und aber die Rechnung für alle Leistungen auf einmal stellen wollen.

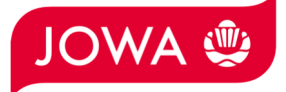

## **3.1 Direkt Rechnung für die Dienstleistungsbestellung erstellen (bevorzugte Variante)**

Gerne erwarten wir Ihre Rechnung über das Ariba Netzwerk.

Bitte klicken Sie auf der Bestellung auf «**Rechnung erstellen**» und dann auf «**Standardrechnung**»:

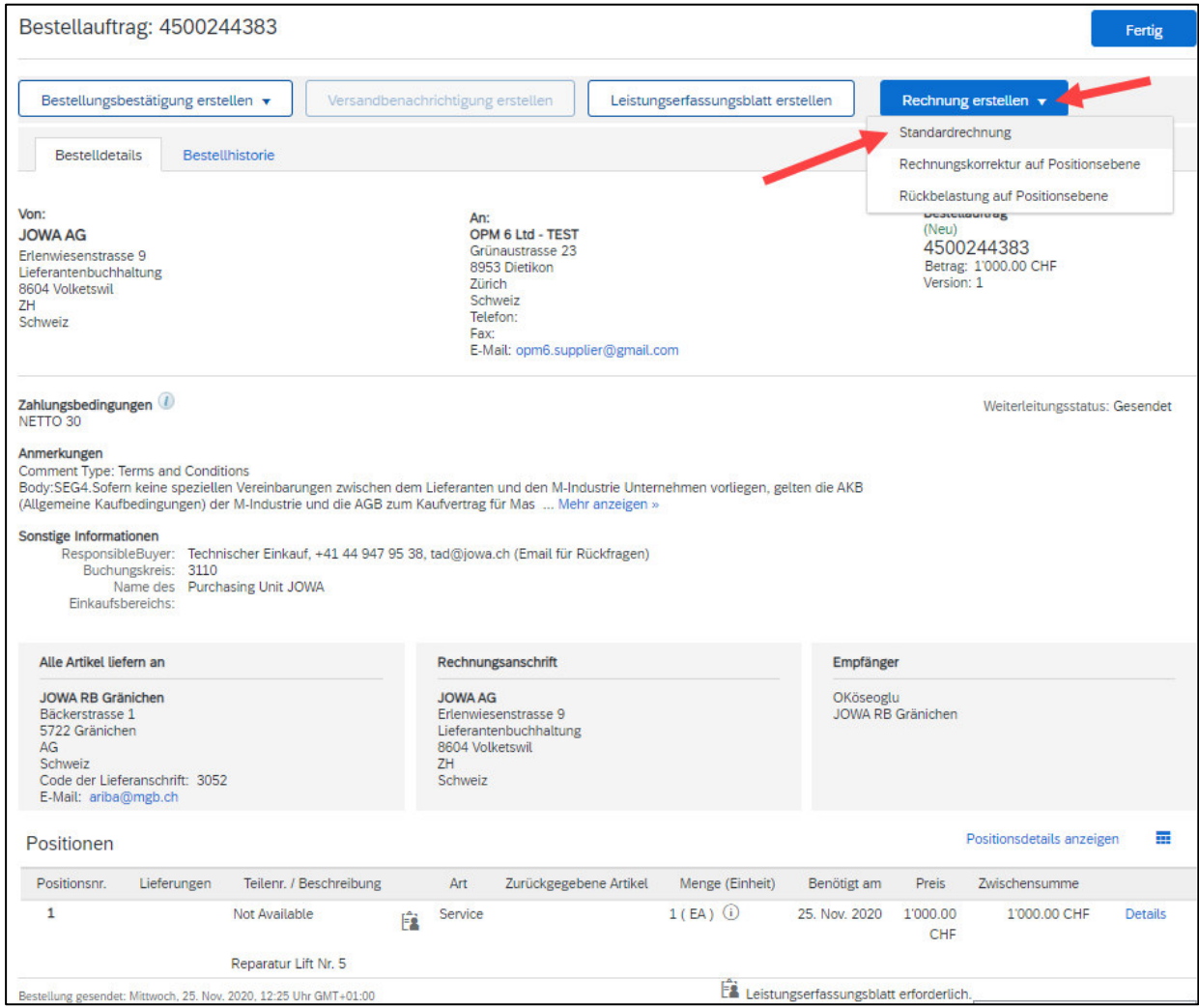

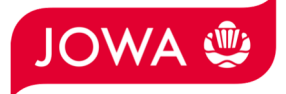

Geben Sie die «**Rechnungsnummer**» ein. Diese muss einmalig sein, darf maximal 16 Zeichen lang sein und darf keine Sonderzeichen enthalten. Geben Sie danach das «**Service-Startdatum**» und «**Service-Enddatum**» ein. Diese 2 Daten können nicht in der Zukunft liegen.

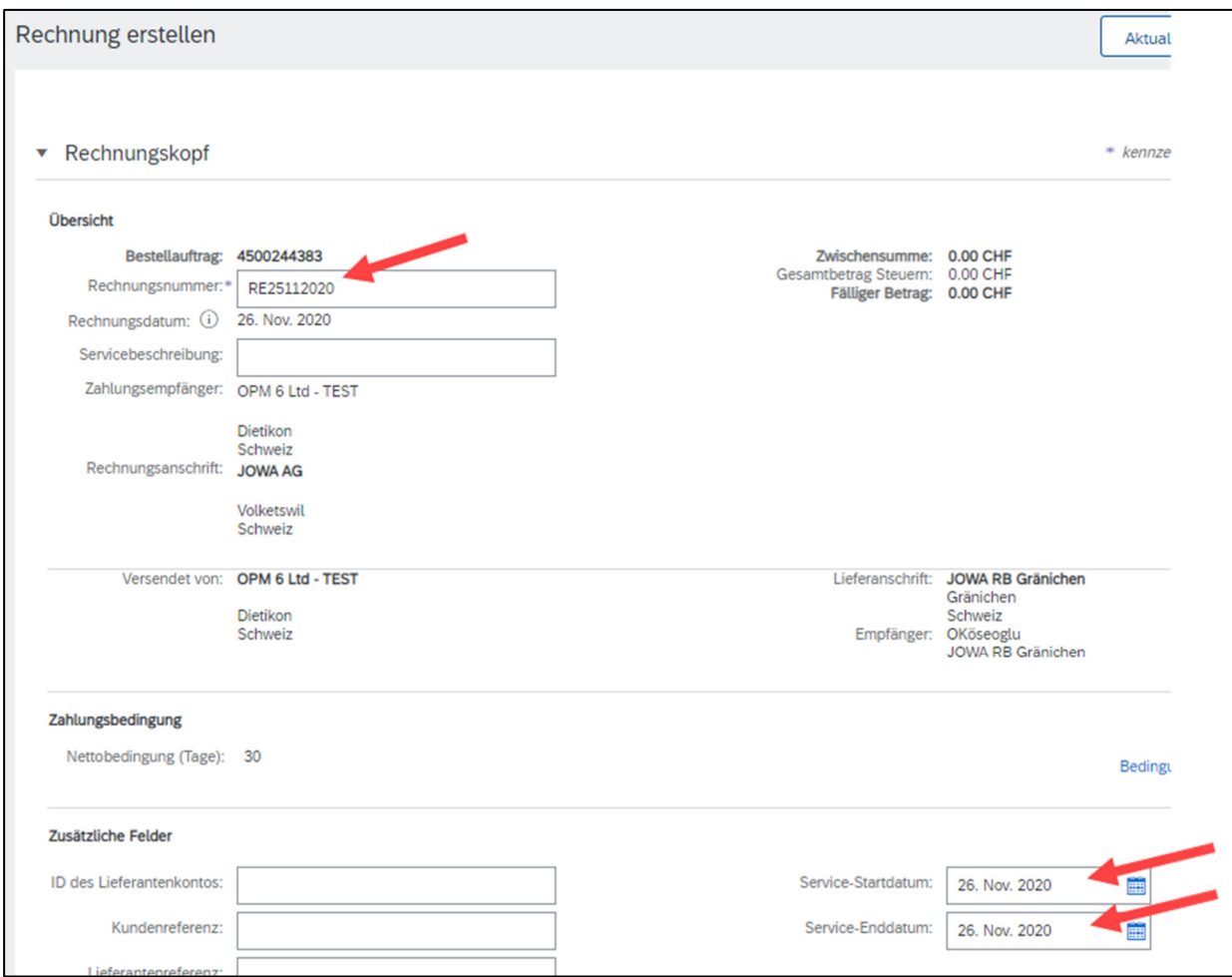

**Scrollen** Sie danach bitte runter zum Abschnitt **Umsatzsteuer des Lieferanten**.

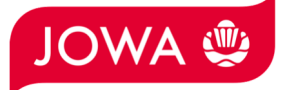

Bitte geben Sie Ihre **Mehrwertsteuernummer** unter «**Umsatzsteuer-/Steuernummer des Lieferanten**» ein. Diese Nummer kann in ihrem Ariba Netzwerk Profil hinterlegt werden damit sie nicht bei jeder Rechnung neu eingegeben werden muss (siehe dazu Kapitel 4).

Wenn Sie die Rechnung mittels ESR bezahlt haben wollen (Oranger Einzahlungsschein), dann geben Sie die «**ESR Teilnehmernummer**» und die «**ESR Referenznummer**» ein. Wichtig ist dabei die Formatierung:

- ESR Teilnehmernummer: Bsp. 01-234567-8. Wichtig ist, dass der **Bindestriche an zweiter und vorletzter Stelle gesetzt wird**.
- ESR Referenznummer: **ist nummerisch, soll keine Leerzeichen enthalten, bis max. 16- oder max. 27-stellig.**

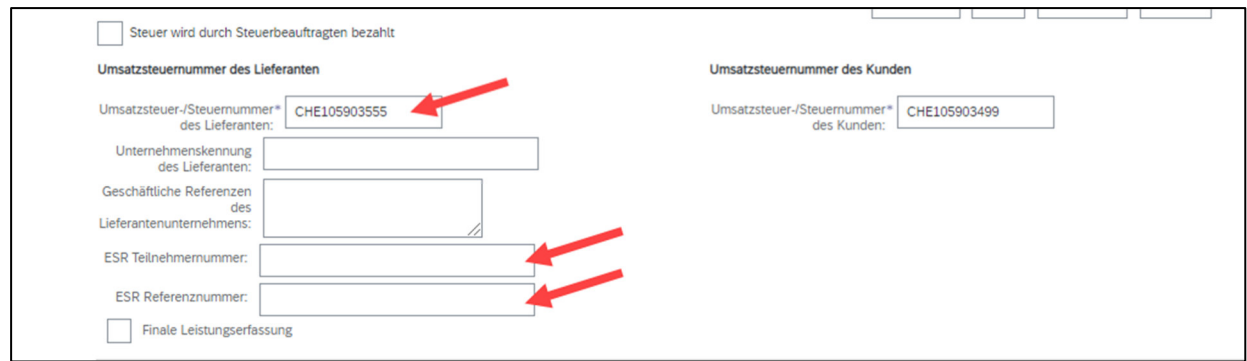

**Scrollen** Sie danach bitte ganz nach **unten** zum Abschnitt «**Positionen**».

Nun können Sie die Position der Rechnung eingeben. In der Position geht es darum zu beschreiben, welche Dienstleistung erbracht wurde. Bitte klicken Sie dazu auf «**Hinzufügen/Aktualisieren**» und danach auf «**Allgemeinen Service hinzufügen**».

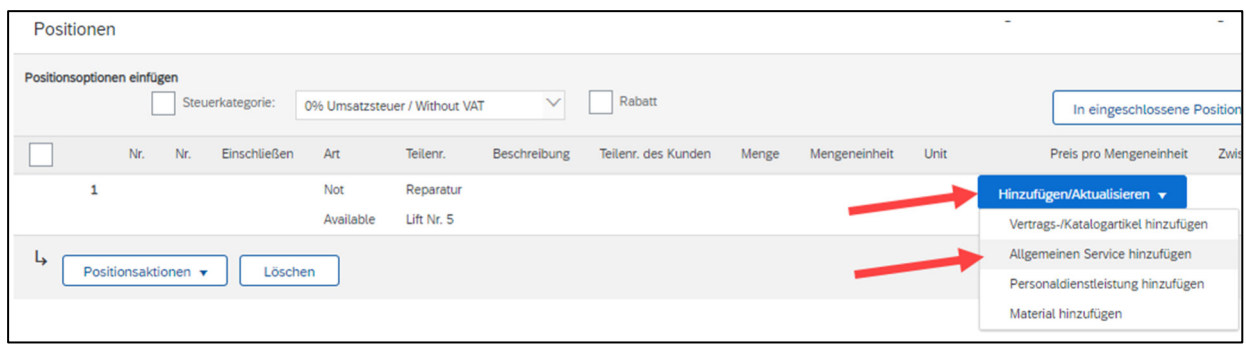

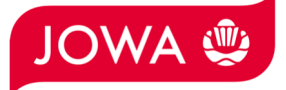

Es wird für Sie die Position der Rechnung erstellt. Bitte geben Sie die Detailinformationen ein:

- A. Bitte geben Sie die **Beschreibung** der erbrachten Dienstleistung ein.
- B. Bitte geben Sie die **Menge, Mengeneinheit** und den **Preis pro Mengeneinheit** der erbrachten Dienstleistung ein. **Dieser Betrag wird in Rechnung gestellt.**

Es stehen Ihnen folgenden Mengeneinheiten zur Verfügung. Diese müssen grossgeschrieben werden:

- a. EA (Each) --> Stück
- b. HUR (Hour) --> Stunde
- c.  $DAY(Day)$  --> Tag
- d. ANN (Year) --> Jahr

**Es ist für uns ausreichend, wenn Sie für die gesamte Dienstleistung die Menge 1 eintragen, die Mengeneinheit EA (Stück) verwenden und dann den Gesamtpreis der Dienstleistung eintragen (siehe Beispiel im Screenshot unten).** Es steht Ihnen aber natürlich frei, mit den anderen Mengeneinheiten Ihre Dienstleistung genauer zu beschreiben.

- C. Bei Bedarf können Sie **Anhänge** hinzufügen. Falls vorhanden, fügen Sie Ihren **Zeitrapport** bitte hier als Anhang an.
- D. Falls Sie eine Rechnung einreichen wo der Betrag tiefer ist als der Bestellbetrag und Ihre erbrachte Leistung für die Bestellung beendet ist, dann bitten wir Sie dieses Feld «Finale Leistungserfassung» anzuklicken. Dadurch wissen wir, dass trotz offenem Betrag auf der Bestellung Sie keine weiteren Leistungen mehr auf diese Bestellung verrechnen werden.

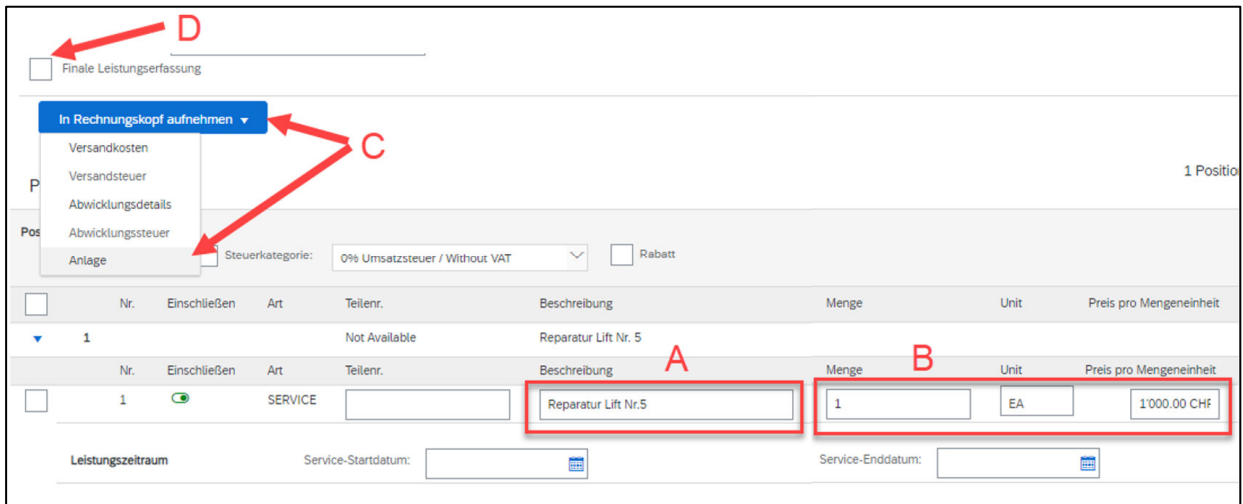

Sie haben nun die Rechnungsposition erfasst, folgend müssen Sie die **Mehrwertsteuer** hinzufügen und dann die Rechnung einreichen:

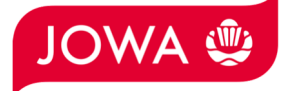

- A. Bitte wählen Sie die «**Steuerkategorie**» aus. Voreingestellt ist 7.7%.
- B. **Ticken** Sie das **Feld** neben der Steuerkategorie an.
- C. Klicken Sie auf «**In eingeschlossene Positionen aufnehmen**».
- D. Die Mehrwertsteuer wird automatisch berechnet und zur Rechnung hinzugefügt.
- E. Reichen Sie die Rechnung mit «**Weiter**» ein.

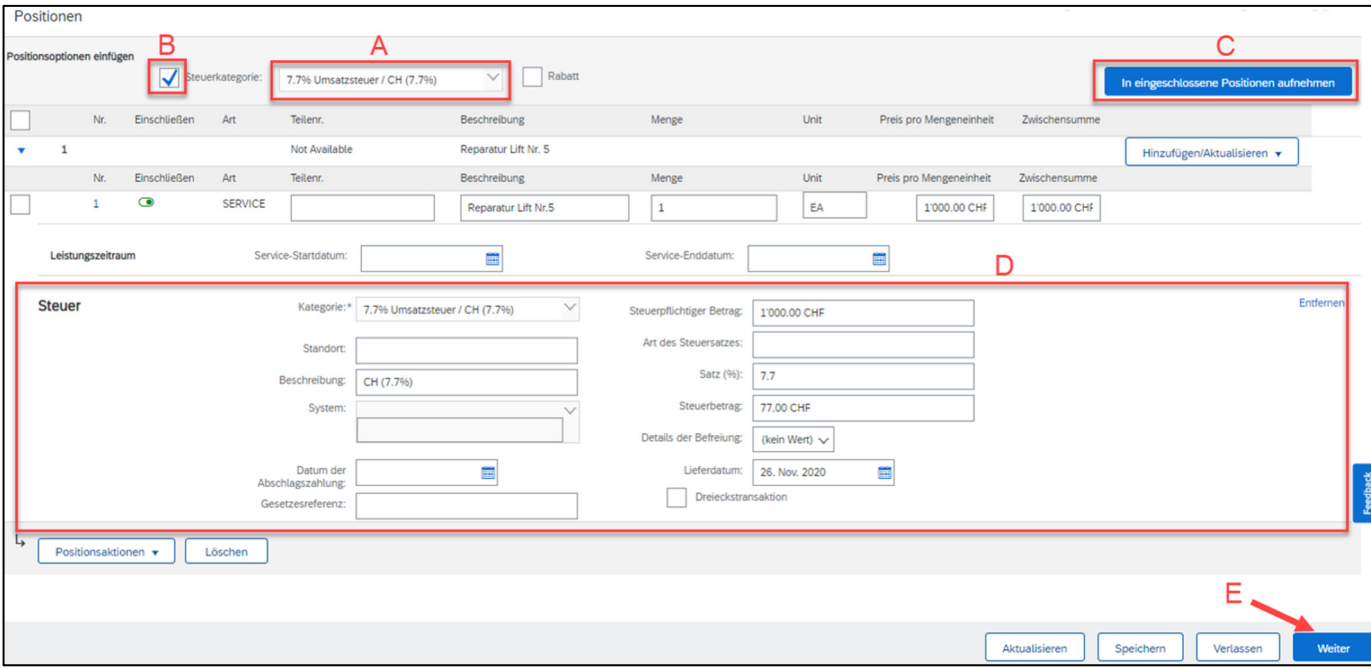

Es wird Ihnen die Zusammenfassung der Rechnung angezeigt. Wenn alle Angaben stimmen, dann klicken Sie bitte auf «**Einreichen**».

Falls sie Anpassungen an der Rechnung vornehmen wollen, klicken Sie bitte auf «Zurück».

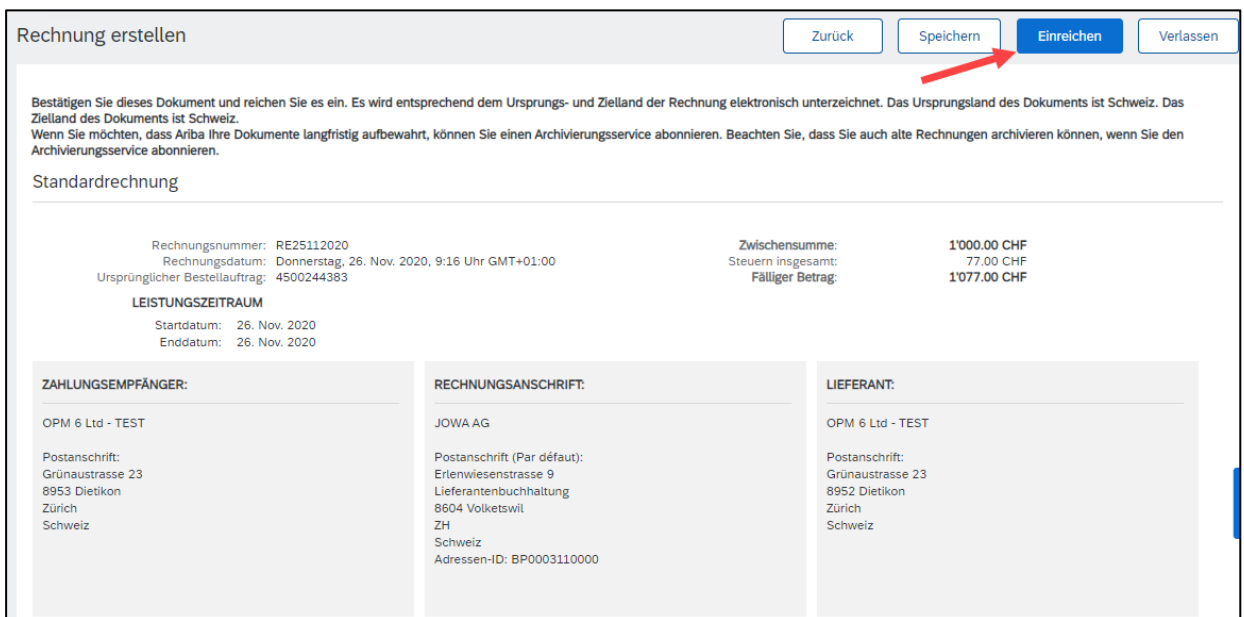

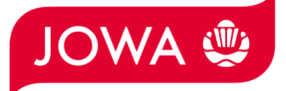

Die Rechnung wurde eingereicht. Bitte klicken Sie auf «**beenden**». Dadurch gelangen Sie zurück zur Bestellung.

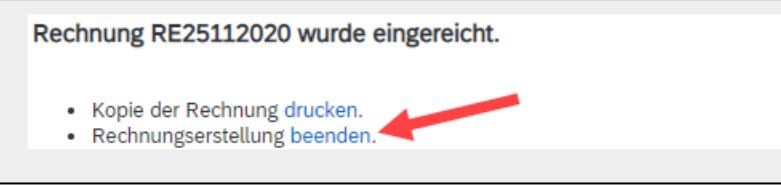

- A. Der Status der Bestellung hat sich auf «In Rechnung gestellt» geändert.
- B. Unter «Zugehörige Dokumente» wurde das Leistungserfassungsblatt automatisch vom Ariba Netzwerk in Ihrem Namen erstellt und an den Anforderer der JOWA zur Freigabe gesendet. Sobald dieser das Leistungserfassungsblatt freigegeben hat, wird die Rechnung (C) automatisch an die JOWA gesendet. Das Leistungserfassungsblatt kann bei Bedarf durch Klicken eingesehen werden.
- C. Unter «Zugehörige Dokumente» kann die von Ihnen erstellte Rechnung bei Bedarf durch Klicken eingesehen werden.

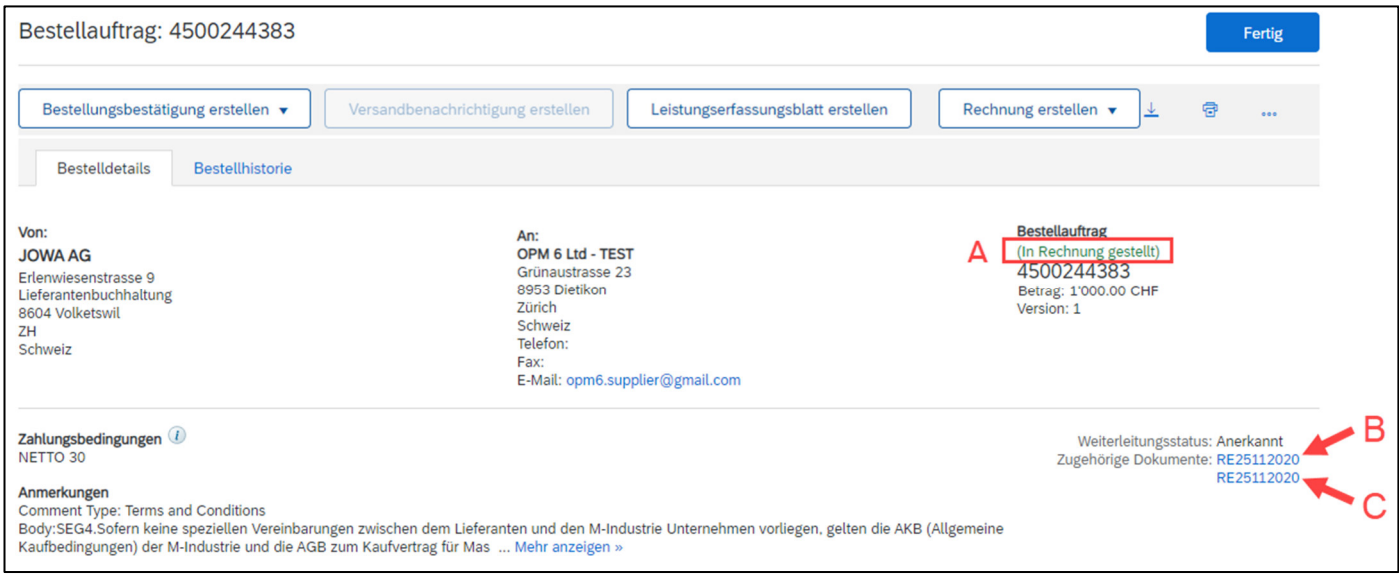

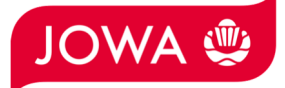

#### **3.2 Optional: Erfassen einer Rechnung mit Nebenkosten**

Bei Bedarf können auch Nebenkosten wie Versand oder Abwicklungsdetails einer Rechnung hinzugefügt werden.

Dazu wird wie gewohnt eine Rechnung erstellt indem auf der Bestellung auf «**Rechnung erstellen**» und dann auf «**Standardrechnung**» geklickt wird.

Die Rechnung wird erstellt, geben Sie nun folgendes ein:

- A. Geben Sie Ihre «**Rechnungsnummer**» ein. Diese muss einmalig sein, darf maximal 16 Zeichen und darf keine Sonderzeichen enthalten.
- B. **Nebenkosten** werden auf Rechnungskopfebene eingegeben. Klicken Sie deshalb bitte auf «**In Rechnungskopf aufnehmen**».
- C. Wählen Sie dann die Art der Nebenkosten, entweder «**Versandkosten**» oder «**Abwicklungsdetails**» aus. Im folgenden Beispiel werden Versandkosten verrechnet. Es können aber auch Abwicklungskosten wie z.B. Mindestmengenzuschlag oder sogar Versandkosten und Abwicklungskosten verrechnet werden.

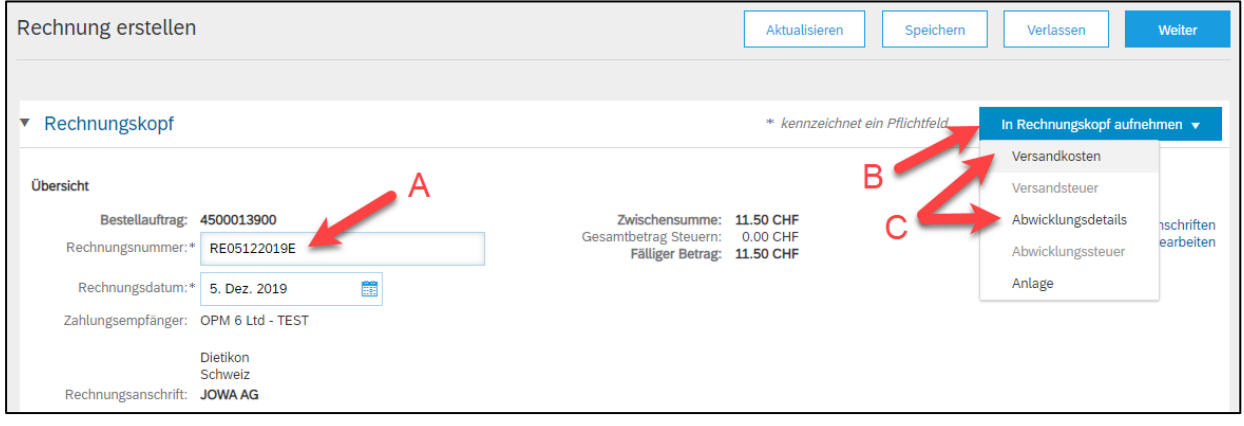

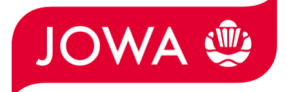

- A. Es wurde der Bereich «**Versandkosten**» hinzugefügt.
- B. Geben Sie bitte den «**Versandbetrag»** ein.
- C. Die Nebenkosten müssen auch Mehrwertsteuern enthalten. Klicken Sie deshalb bitte auf «**In Rechnungskopf aufnehmen**».
- D. Wählen Sie dann «**Versandsteuer**» aus.

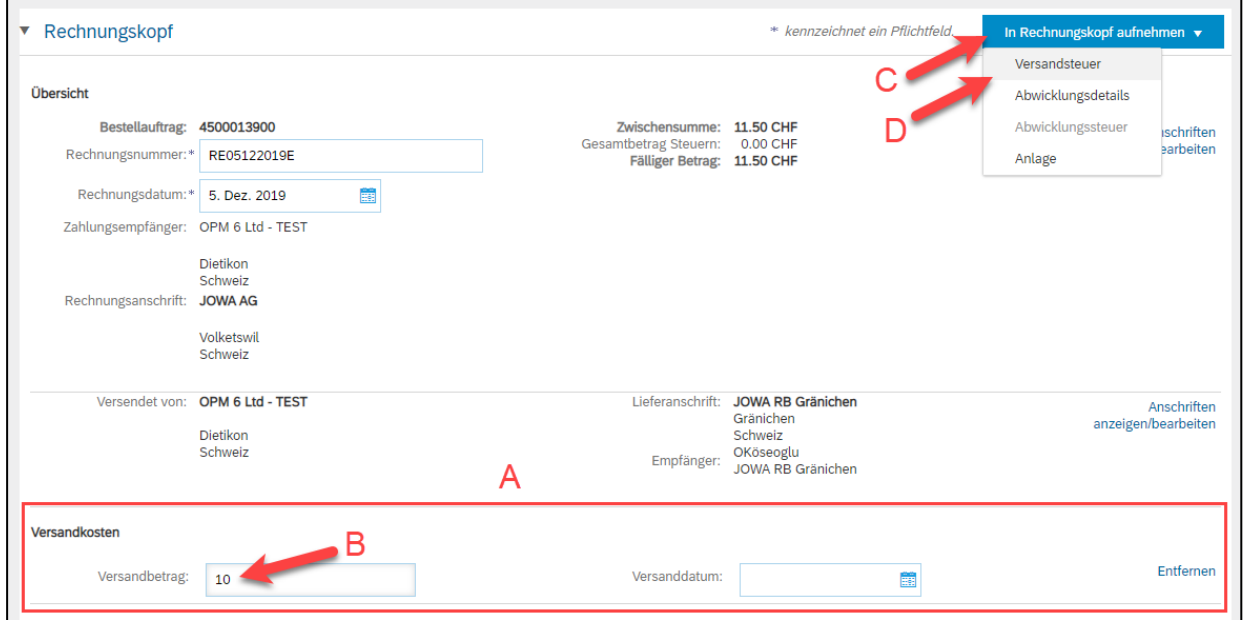

Die Versandsteuern wurden automatisch hinzugefügt. Falls notwendig, können Sie den Mehrwertsteuersatz anpassen. 7.7% ist voreingestellt.

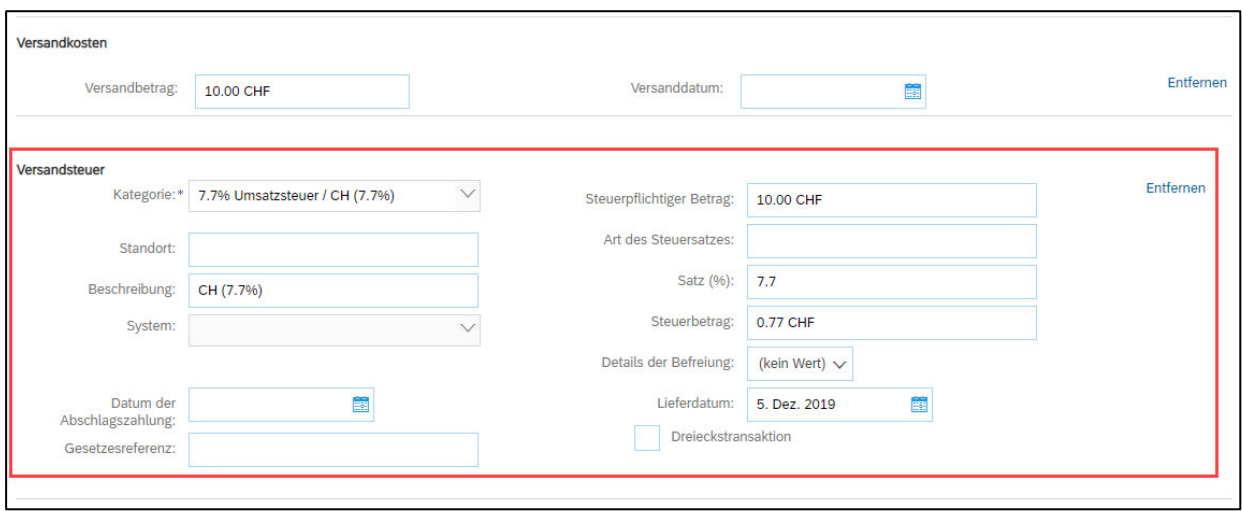

**Scrollen** Sie runter und geben Sie alle weiteren Informationen ein und reichen Sie die Rechnung wie im Kapitel 3.1 beschrieben ein.

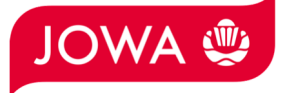

## **3.3 1. Erstellen eines Leistungserfassungsblatt und dann 2. Erstellen einer**

 **Rechnung (Alternativvariante)** 

#### **A. Erstellen eines Leistungserfassungsblattes**

Bitte klicken Sie auf der Bestellung auf «**Leistungserfassungsblatt erstellen**»:

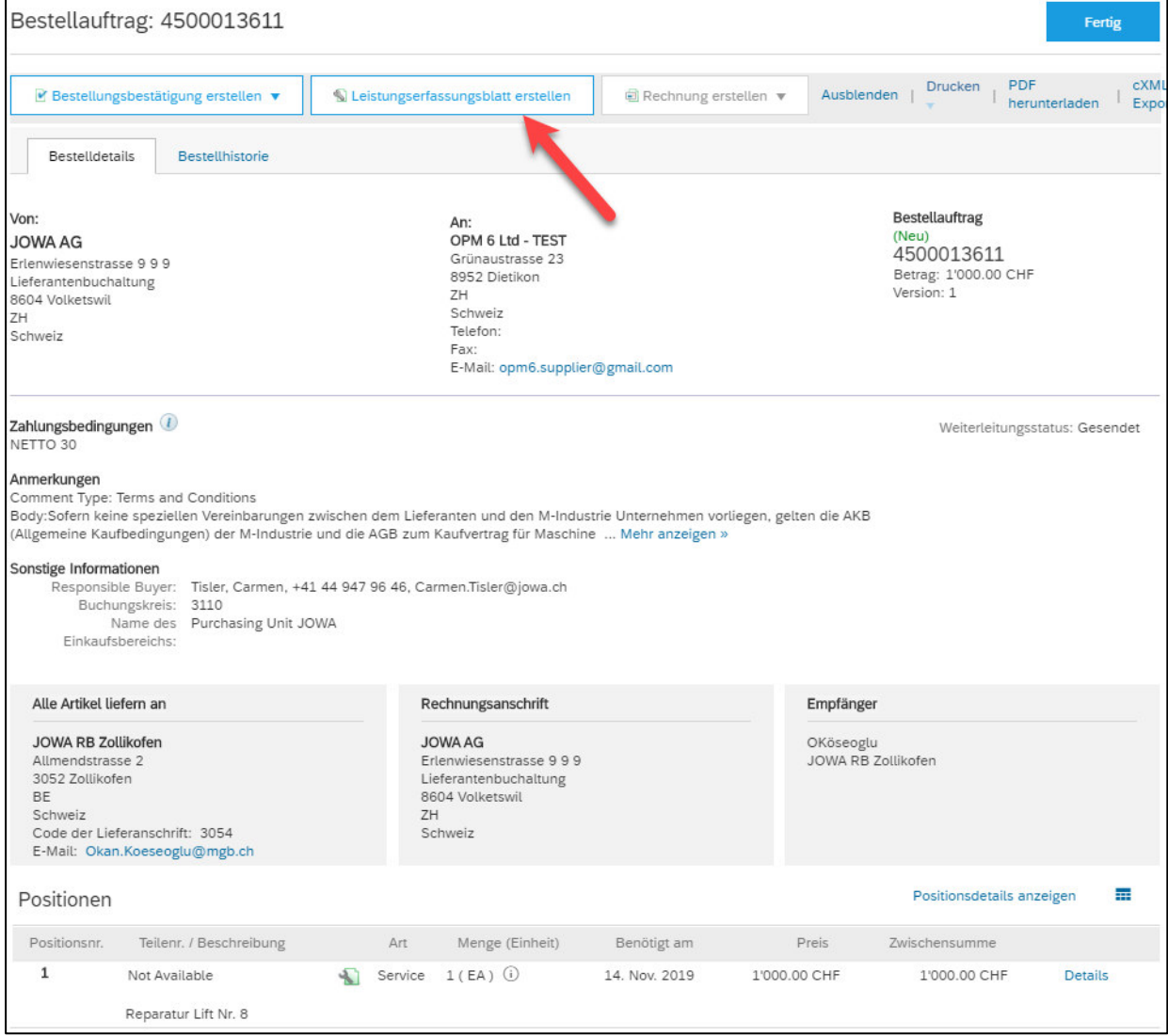

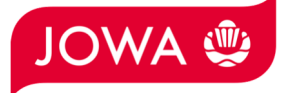

Geben Sie die «**Nr. des Leistungserfassungsblattes**» ein. Diese Nummer muss einmalig sein. Geben Sie danach das «**Service-Startdatum**» und «**Service-Enddatum**» ein. Diese 2 Daten können nicht in der Zukunft liegen. Klicken Sie danach bitte das Feld «**Start- und Enddatum des Service in die Serviceposition kopieren**» an. Dadurch müssen Sie das Datum später in der Leistungserfassungsposition nicht nochmals eingeben. **Scrollen** Sie danach bitte ganz nach **unten**.

Leistungserfassungsblatt erstellen Aktualisieren Sneichern Verlassen Weiter • Leistungserfassungsblattkopf \* kennzeichnet ein Pflichtfeld. In Leistungserfassungsblattkopf aufnehmen v Übersicht 0.00 CHF Bestellung: 4500013611 Zwischensumme: Nr. des\* LEB12112019A Service-Startdatum: \* 11. Nov. 2019 Leistungserfassungsblatts: Service-Enddatum: \* 12. Nov. 2019 Datum des\* 12. Nov. 2019 **Hel** Leistungserfassungsblatts: Start- und Enddatum des Service in die Servicebeschreibung: Servicepositionen kopieren

Nun können sie die Position des Leistungserfassungsblattes eingeben. In der Position geht es darum zu beschreiben, welche Dienstleistung erbracht wurde. Bitte klicken Sie dazu auf «**Hinzufügen**» und danach auf «**Ungeplanten Artikel hinzufügen**».

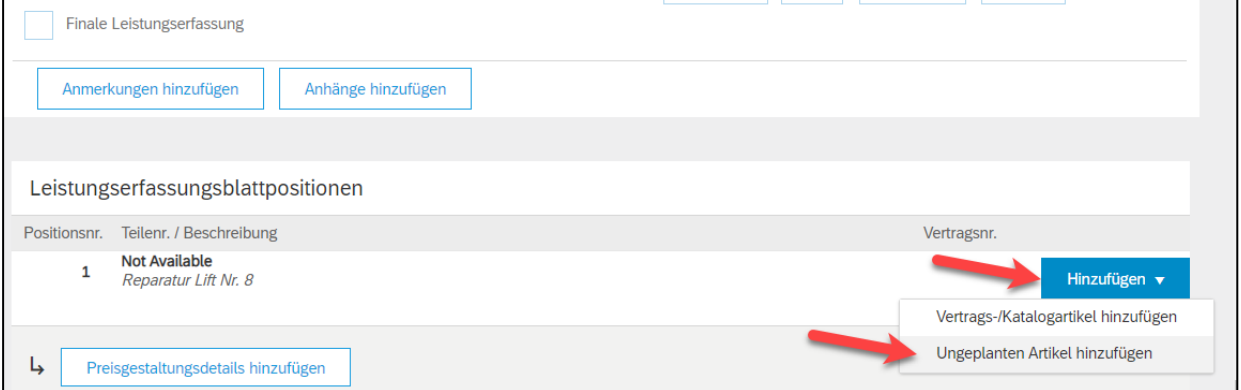

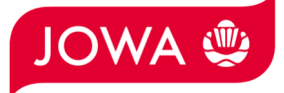

Es wird für Sie eine Position im Leistungserfassungsblatt erstellt. Bitte geben Sie die Detailinformationen ein:

- A. Start und Enddatum werden automatisch vom Kopf übernommen.
- B. Bitte geben Sie die **Beschreibung** der erbrachten Dienstleistung ein.
- C. Bitte geben Sie die **Menge, Mengeneinheit** und den **Preis pro Mengeneinheit** der erbrachten Dienstleistung ein. **Dies ist der Betrag der später in Rechnung gestellt werden kann!** Es stehen Ihnen folgenden Mengeneinheiten zur Verfügung. Diese müssen gross geschrieben werden:
	- a. EA (Each) --> Stück
	- b. HUR (Hour) --> Stunde
	- c. DAY (Day) --> Tag
	- d. ANN (Year) --> Jahr

**Es ist für uns ausreichend, wenn Sie für die gesamte Dienstleistung die Menge 1 eintragen, die Mengeneinheit EA (Stück) verwenden und dann den Gesamtpreis der Dienstleistung eintragen (siehe Beispiel im Screenshot unten).** Es steht Ihnen aber natürlich frei, mit den anderen Mengeneinheiten Ihre Dienstleistung genauer zu beschreiben.

- D. Bei Bedarf können Sie Anmerkungen und **Anhänge** hinzufügen. Falls vorhanden, fügen Sie Ihren **Zeitrapport** bitte hier als Anhang an.
- E. Falls Sie ein Leistungserfassungsblatt einreichen wo der Betrag tiefer ist als der Bestellbetrag und Ihre erbrachte Leistung für die Bestellung beendet ist, dann bitten wir Sie dieses Feld «Finale Leistungserfassung» anzuklicken. Dadurch wissen wir, dass trotz offenem Betrag auf der Bestellung Sie keine weiteren Leistungen mehr auf diese Bestellung verrechnen werden.
- F. Bitte reichen Sie das Leistungserfassungsblatt mit «**Weiter**» ein.

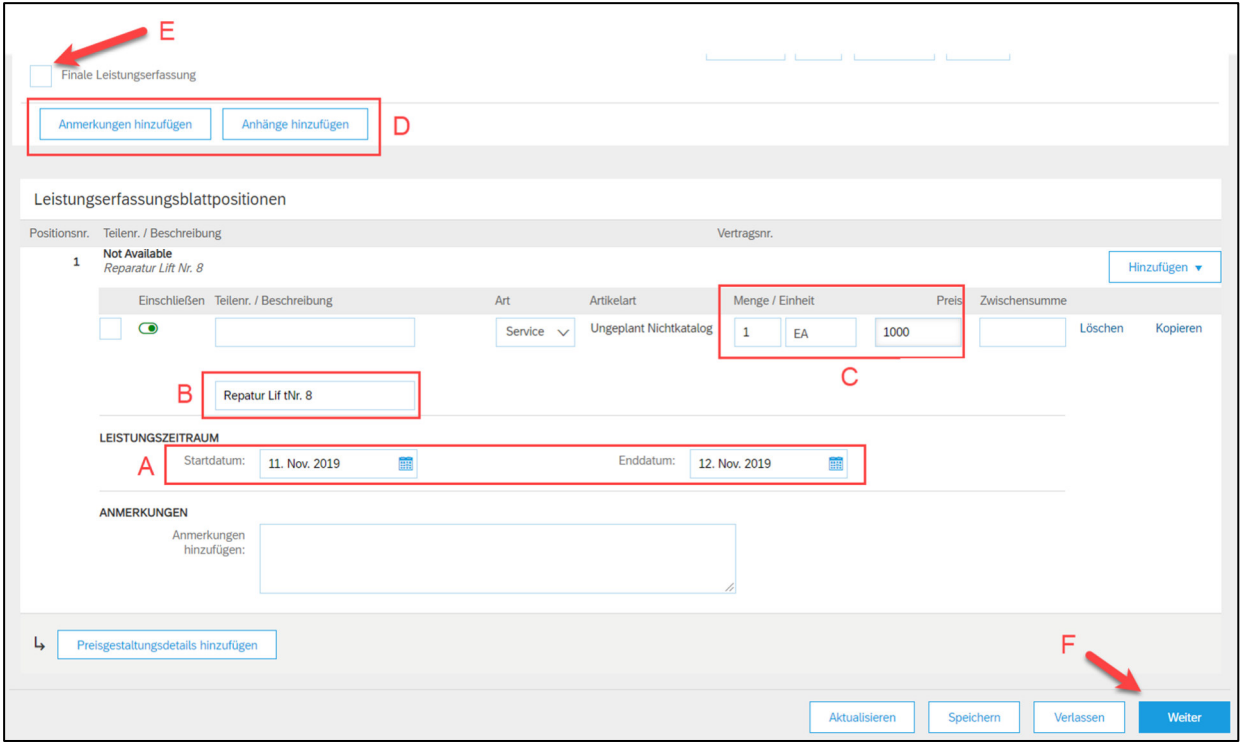

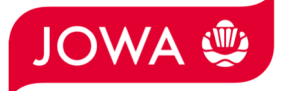

Es wird Ihnen die Zusammenfassung des Leistungserfassungsblattes angezeigt. Wenn alle Angaben stimmen, dann klicken Sie bitte auf «**Einreichen**». Das Leistungserfassungsblatt wird an den Anforderer der JOWA zur Freigabe gesendet. Sobald dieser das Leistungserfassungsblatt freigegeben hat, können Sie die Rechnung einreichen.

Falls Sie Anpassungen am Leistungserfassungsblatt vornehmen wollen, klicken Sie bitte auf «Zurück».

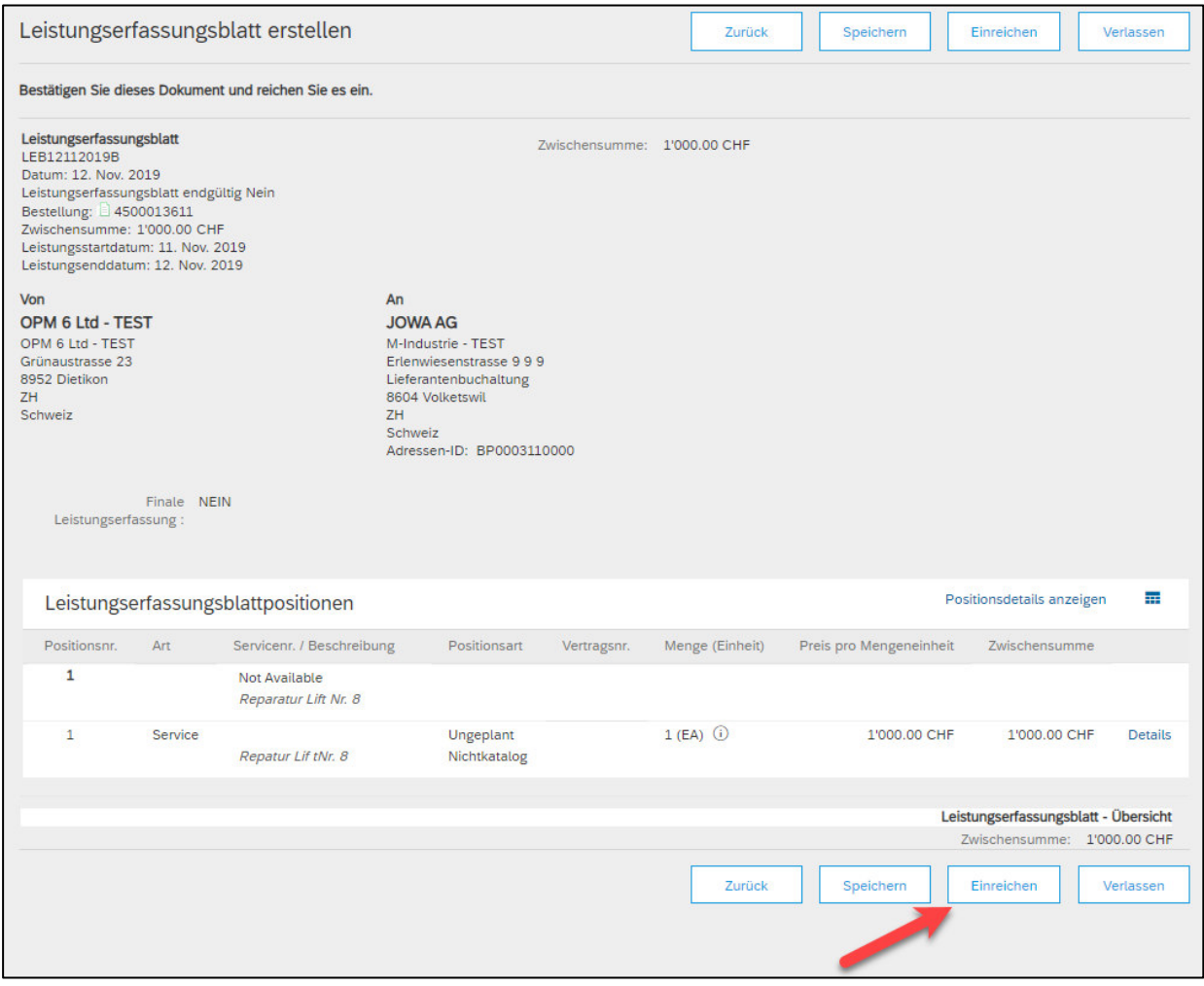

Das Leistungserfassungsblatt wurde eingereicht. Bitte klicken Sie auf «verlassen». Dadurch gelangen Sie zurück zur Bestellung.

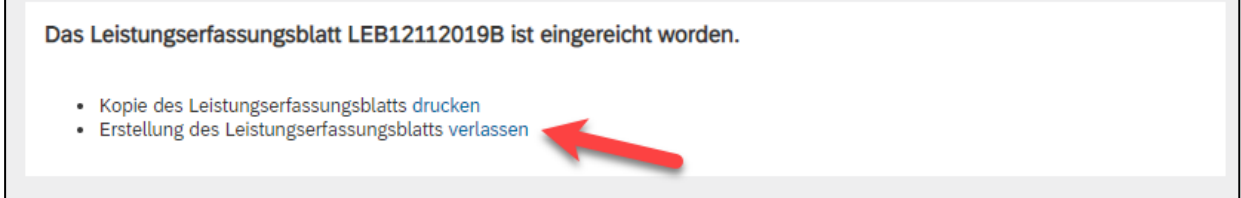

п

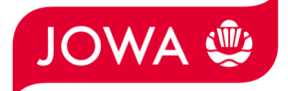

Der Status der Bestellung hat sich auf «Service ausgeführt» geändert und unter «Zugehörige Dokumente» ist Ihr Leistungserfassungsblatt ersichtlich und kann bei Bedarf eingesehen werden:

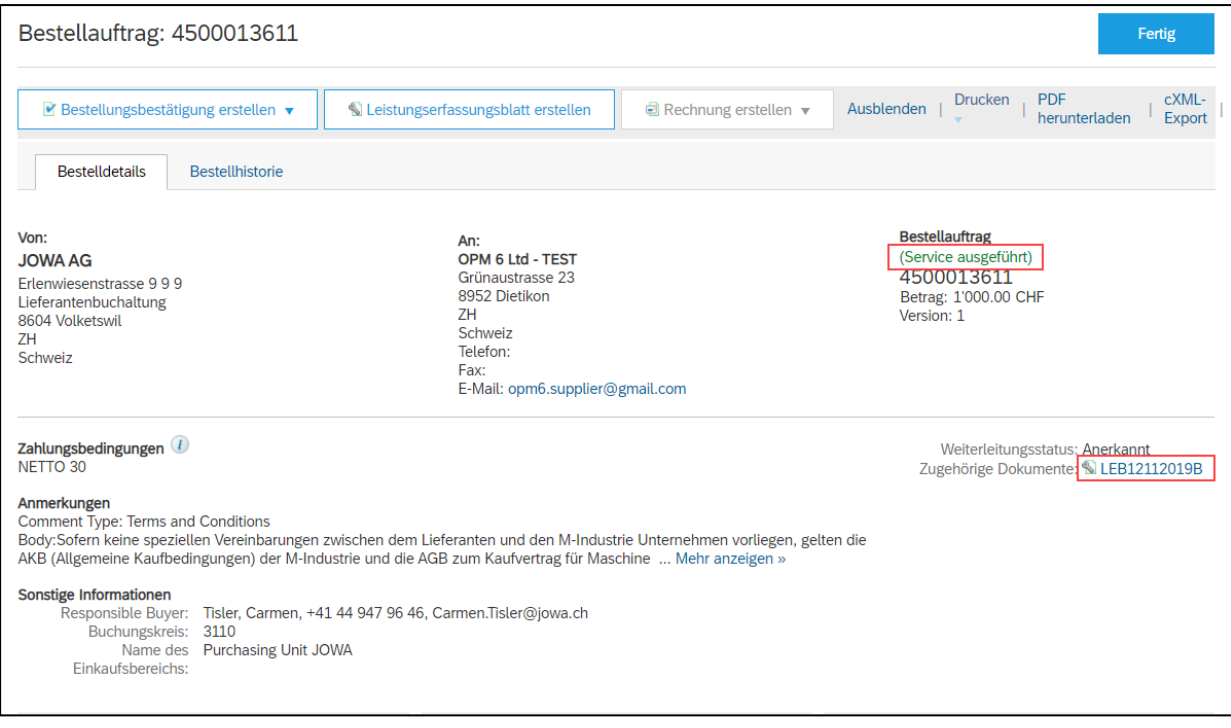

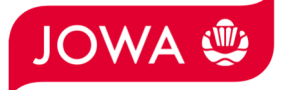

#### **B. Erstellen einer Rechnung für eine Dienstleistung**

Sobald das Leistungserfassungsblatt vom Jowa Anforderer genehmigt wurde, ändert sich der Status des Leistungserfassungsblattes auf dem Ariba Netzwerk auf «Genehmigt» (unter «Zugehörige Dokumente» auf Ihr Leistungserfassungsblatt klicken und den Status oben links einsehen). Zudem erhalten Sie ein Email das Ihnen die Genehmigung mitteilt (sofern Sie die Emailbenachrichtigungen auf dem Ariba Netzwerk korrekt eingestellt haben).

Um eine Rechnung einzureichen, klicken Sie bitte auf «**Rechnung erstellen**» und dann auf «**Standardrechnung**».

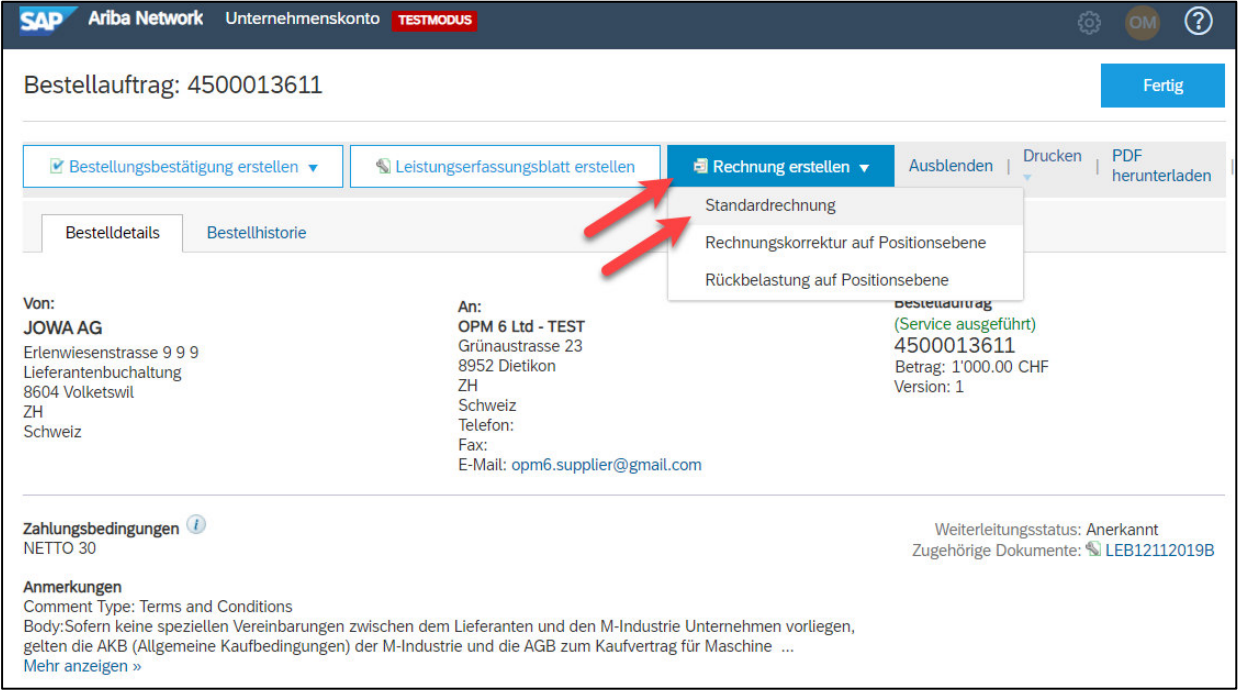

Geben Sie die «**Rechnungsnummer**» ein. Diese muss einmalig sein, darf maximal 16 Zeichen und darf keine Sonderzeichen enthalten:

**Scrollen** Sie danach bitte zum Abschnitt «**Umsatzsteuernummer des Lieferanten**».

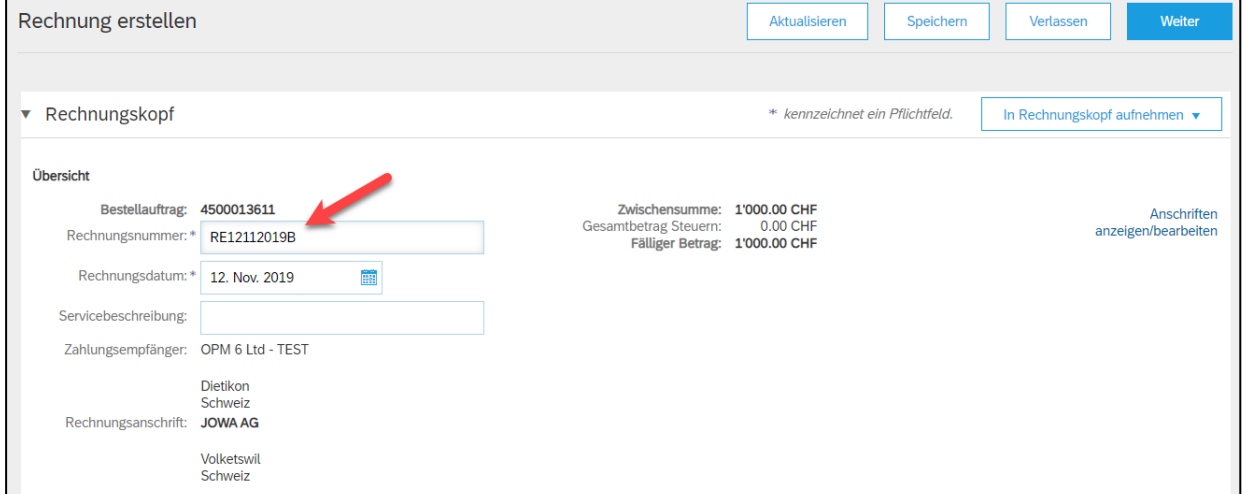

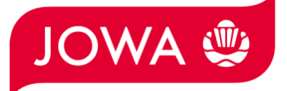

Bitte geben Sie Ihre **Mehrwertsteuernummer** unter «**Umsatzsteuer-/Steuernummer des Lieferanten**» ein. Diese Nummer kann in ihrem Ariba Netzwerk Profil hinterlegt werden damit sie nicht bei jeder Rechnung neu eingegeben werden muss (siehe dazu Kapitel 5).

Wenn Sie die Rechnung mittels ESR bezahlt haben wollen (Oranger Einzahlungsschein), dann geben Sie die «**ESR Teilnehmernummer**» und die «**ESR Referenznummer**» ein. Wichtig ist dabei die Formatierung:

- ESR Teilnehmernummer: Bsp. 01-234567-8. Wichtig ist dass der **Bindestriche an zweiter und vorletzter Stelle gesetzt wird**.
- ESR Referenznummer: **ist nummerisch, soll keine Leerzeichen enthalten, bis max. 16- oder max. 27-stellig.**

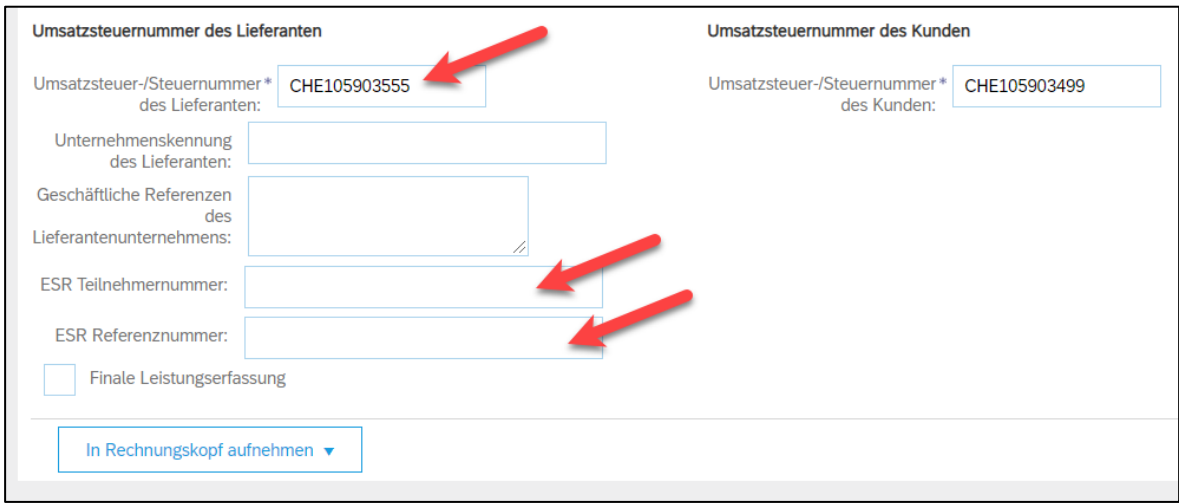

**Scrollen** Sie danach bitte ganz nach **unten** zum Abschnitt «**Positionen**».

Rechnungsposition erstellen:

- A. Die Rechnungsposition wurde vom Leistungserfassungsblatt entnommen.
- B. Bitte wählen Sie die «**Steuerkategorie**» aus. Voreingestellt ist 7.7%.
- C. **Ticken** Sie das **Feld** neben der Steuerkategorie an.
- D. Klicken Sie auf «**In eingeschlossene Positionen aufnehmen**».

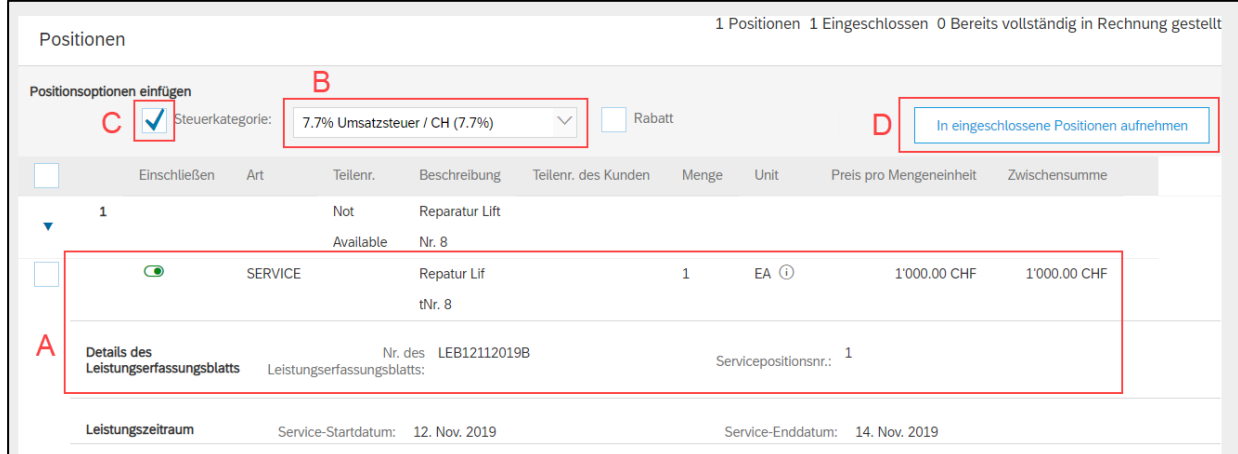

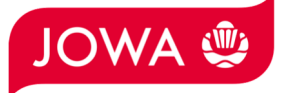

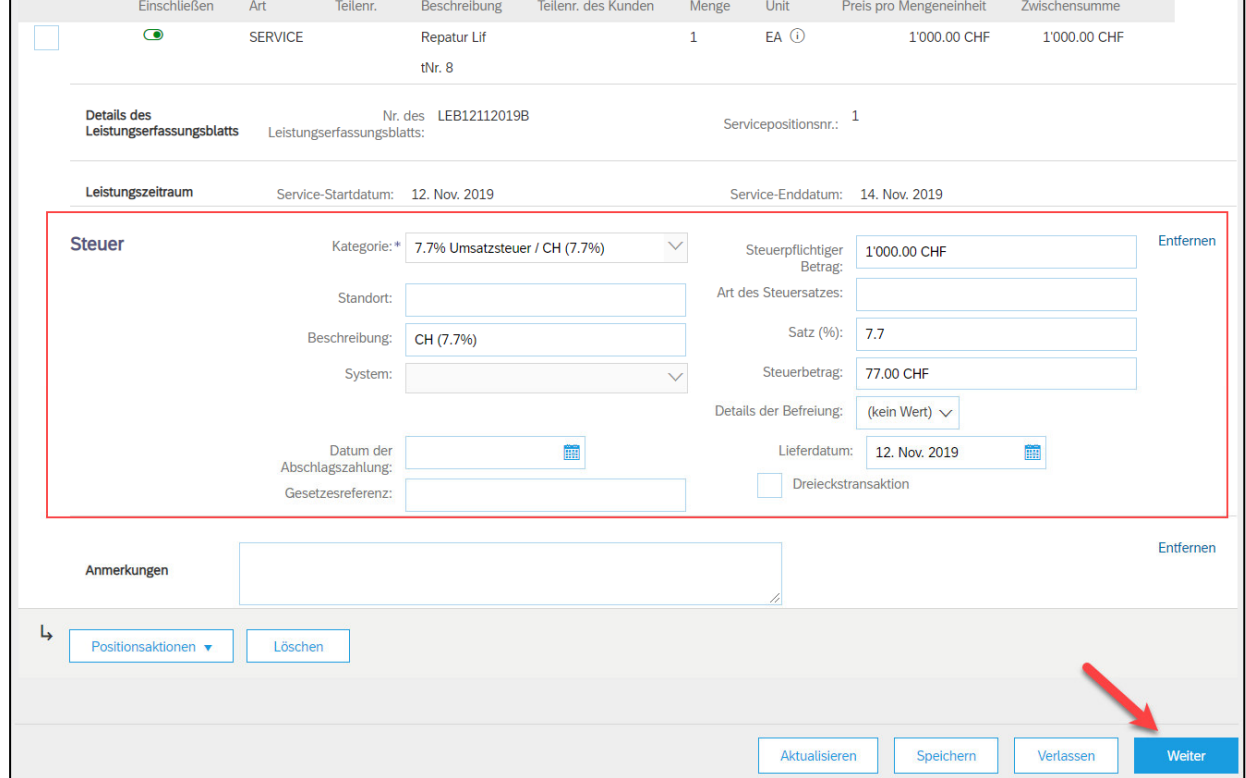

#### Die Steuern wurden automatisch hinzugefügt. Bitte reichen Sie die Rechnung mit «**Weiter**» ein.

Es wird Ihnen die Zusammenfassung der Rechnung angezeigt. Wenn alle Angaben stimmen, dann klicken Sie bitte auch «**Einreichen**». Dann wird die Rechnung an die Kreditorenbuchhaltung der JOWA gesendet.

Falls sie Anpassungen an der Rechnung vornehmen wollen, klicken Sie bitte auf «Zurück».

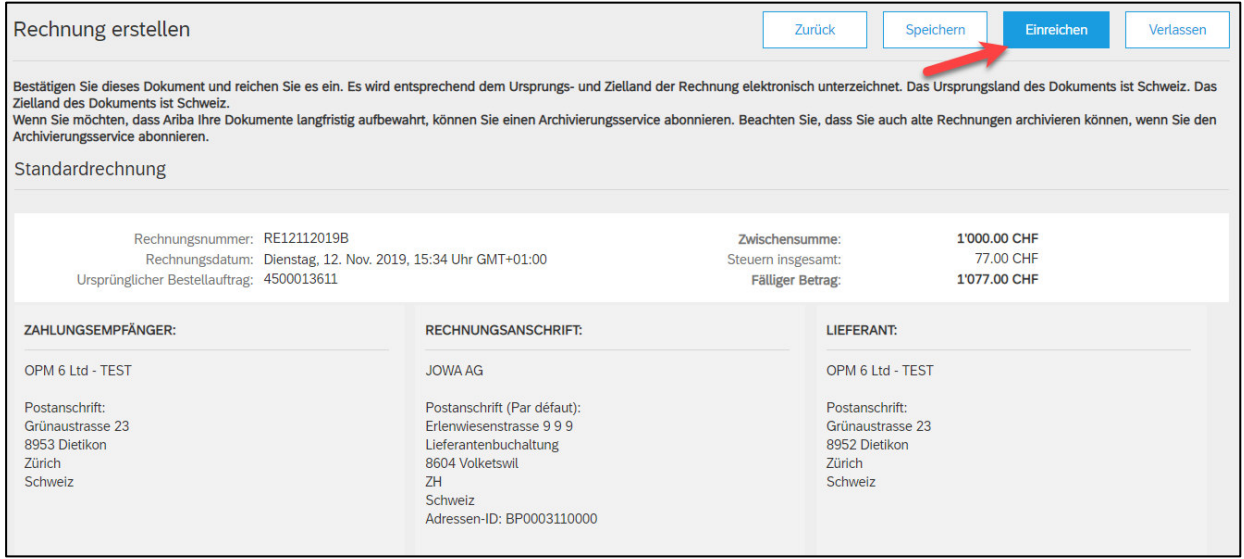

 $\overline{a}$ 

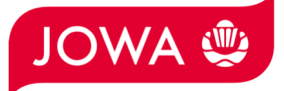

Die Rechnung wurde eingereicht. Bitte klicken Sie auf «beenden». Dadurch gelangen Sie zurück zur Bestellung.

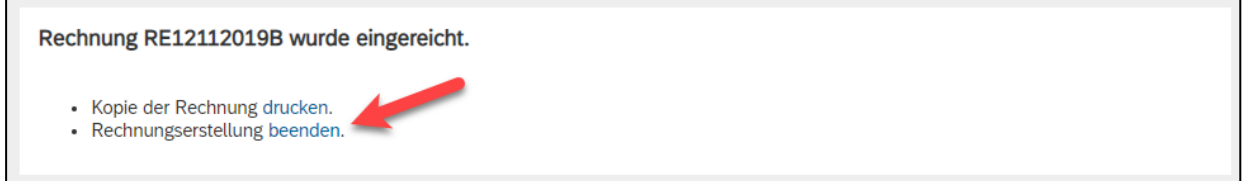

Der Status der Bestellung hat sich auf «In Rechnung gestellt» geändert und unter «Zugehörige Dokumente» ist Ihre Rechnung ersichtlich und kann bei Bedarf eingesehen werden:

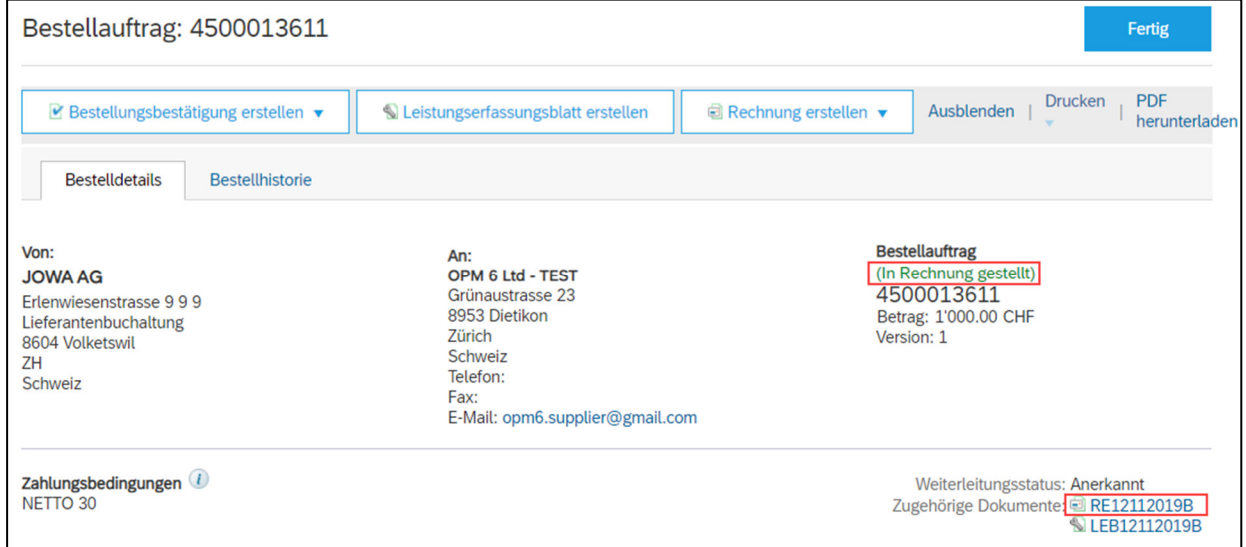

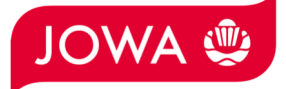

## **4. Hinterlegung Mehrwertsteuernummer im Ariba Netzwerk Profil**

Auf der Ariba Netzwerk Startseite oben rechts auf Zahnrad (Unternehmenseinstellungen) --> Unternehmensprofil --> Tab «Geschäftlich» --> Abschnitt «Steuerinformationen» --> Feld «Umsatzsteuernummer».

### **5. Was kann ich machen, wenn ich die Bestellemail nicht mehr habe?**

Wenn Sie auf dem Bestellemail auf «Bestellung verarbeiten» klicken, werden Sie zur Ariba Netzwerk Anmeldeseite und nach dem Login automatisch auf Ihre Bestellung im Ariba Netzwerk weitergeleitet. Wenn Sie die Bestellemail nicht mehr haben, dann können Sie sich direkt über folgenden Link mit Ihrem Konto auf dem Ariba Netzwerk anmelden:

#### https://supplier.ariba.com/

Im Ariba Netzwerk sehen sie alle Ihre Bestellungen aufgelistet. Klicken Sie auf der gewünschten Bestellung auf «**Auswählen**» und dann «**Kopie zur Rechnungsverarbeitung an mich senden**».

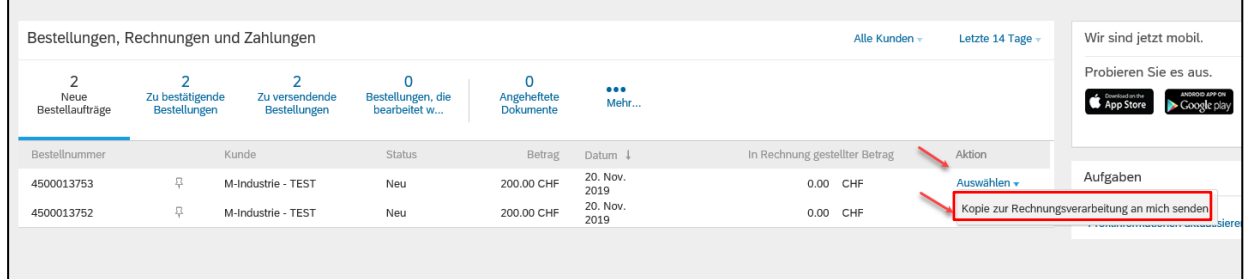

Wenn Sie ein **Full Account Konto** haben, dann müssen Sie sich die Bestellung nicht nochmals senden. Sie können direkt auf die Bestellnummer klicken und die Bestellbestätigung und Rechnung eingeben.